## **Att arbeta med texturer**

Att arbeta med texturer är riktigt roligt och kreativt. Du kan lyfta fram en bakgrund med en textur eller skapa en en helt ny bakgrund, du kan lyfta fram en person eller ett föremål. Du kan göra subtila förändringar som efterlikna ett regn på himlen eller du kan manipulera ett ansikte och göra om det helt, området är outtömligt. De principer som beskrivs för att tona ihop olika lager gäller också för att tona in andra föremål i bilder, även om jag uteslutande skriver om texturer i denna artikeln.

#### **Vilka texturer kan du använda?**

Olika texturer som är antingen mönstrade på något sätt eller de som är enfärgade, eller båda. Exempel är papper, sten(ar), rost, sprucken färg, bark, cement, metall, grunge, men det är bara fantasin som sätter stopp för vad som går att använda.

Ibland kan du använda bara en del av en textur som du tycker om. Du kan också skapa egna texturer genom att mixa olika bilder. Ytterligare en viktig sak som jag vill ta upp i början är att om

bilderna har olika storlekar, så kan du testa och ändra storlekar på bilderna och se om en textur/effekt passar bättre in och blir som du vill ha den.

Skaffa dig ett bibliotek med texturer Att leta fungerande bilder tar sin tid, ofta

tar det längre tid att hitta bilder som du tycker om (om du inte har egna bilder) än att förändra bilden du vill arbeta med. Du kan utgå från att ju högre upplösning bilden har, desto bättre resultat får du. Du kan också ta dina egna bilder, fråga grannen om du får ta ett kort på en rostig del av hans bil, kolla in cementgolvet eller väggarna i källaren, kanske färgen spruckit runt fönstren i sommarstugan, när du är på skogspromenad kan du leta efter häftiga mönster i naturen etc.

Även penslar går att använda till texturer. Du kan skapa dem själv, leta efter det du gillar.

#### **Bra länkar**

 [s hadowhousecreations](http://shadowhousecreations.blogspot.com/) [lostandtaken](file:///G:/TUTORIALS/TUTS/TEXTURER/http>lostandtaken.com) [morguefile](http://morguefile.com/) [cgtextures](http://cgtextures.com/) [deviantart](http://deviantart.com/) [texturise](http://texturise.com/) [mayang](http://mayang.com/textures) [sxc](http://sxc.hu/)

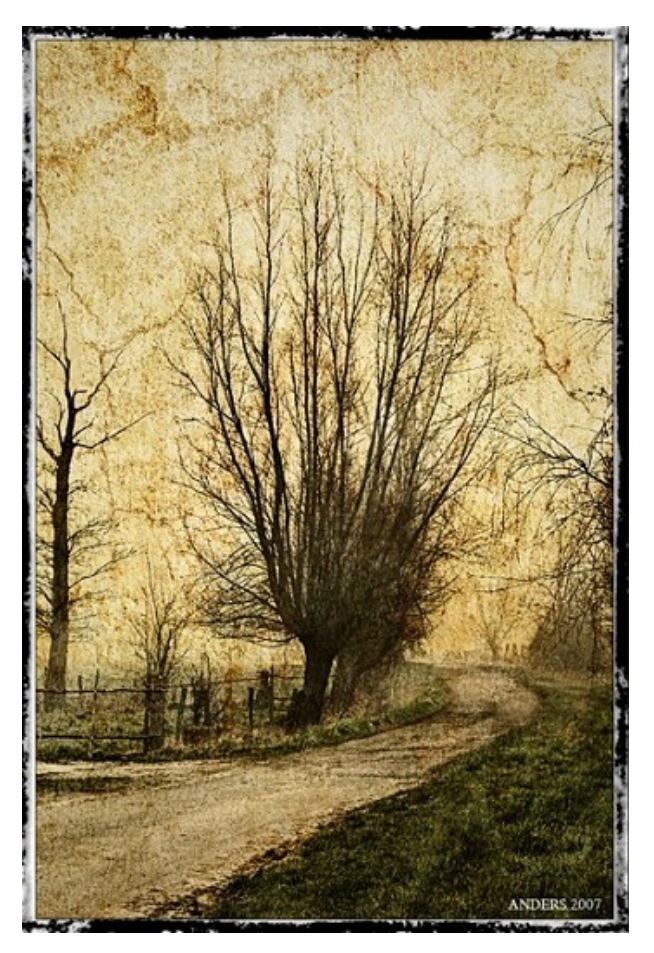

#### **Vad kan du använda texturer på?**

Det funkar att använda texturer på alla sorters bilder, men det finns de som är bättre lämpade som bilder på natur, byggnader och människor.

#### **Hur skapar jag effekter av en textur?**

Oftast finns inget enkelt arbetsflöde för denna biten, utan det är trial-and-error som gäller vilket brukar innebära tid och tålamod. Förhoppningsvis har jag en ide med en bild jag vill göra, men lika ofta växer det fram en ide ur en bild jag gillar.

Frågor jag brukar ställa mig är: Vad vill jag förändra? Vill jag lyfta fram/förändra huvudobjektet i bilden, bakgrunden eller båda? Har jag någon bild jag vill förändra eller har jag en textur som jag särskilt vill använda till något projekt?

Jag försöker också leta efter texturer som naturligt kan smälta in i det projekt jag håller på med, som fläckig betong passar ofta bra på himlar, eller randigt mönster för att efterlikna regn.

De flesta bilder har något du måste rätta till. Ibland kan texturer dölja skavanker, men jag börjar ändå med att justera störande element i bilden, färger, toner och eventuella delar som behöver klonas bort.

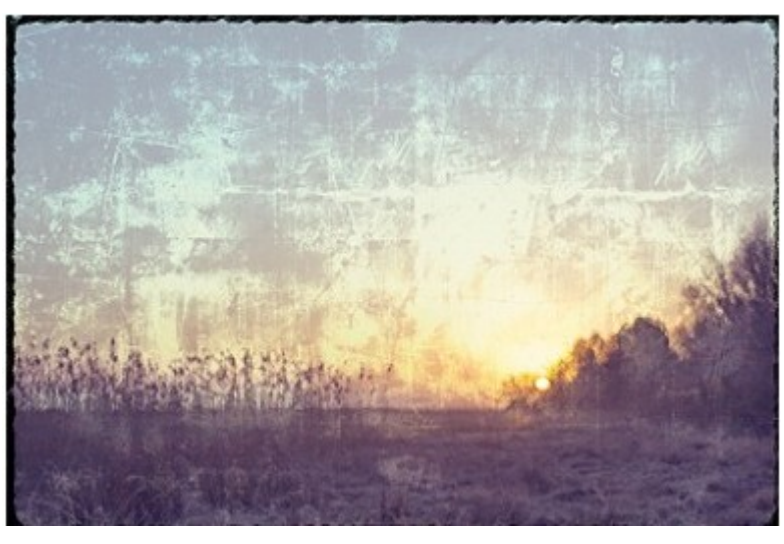

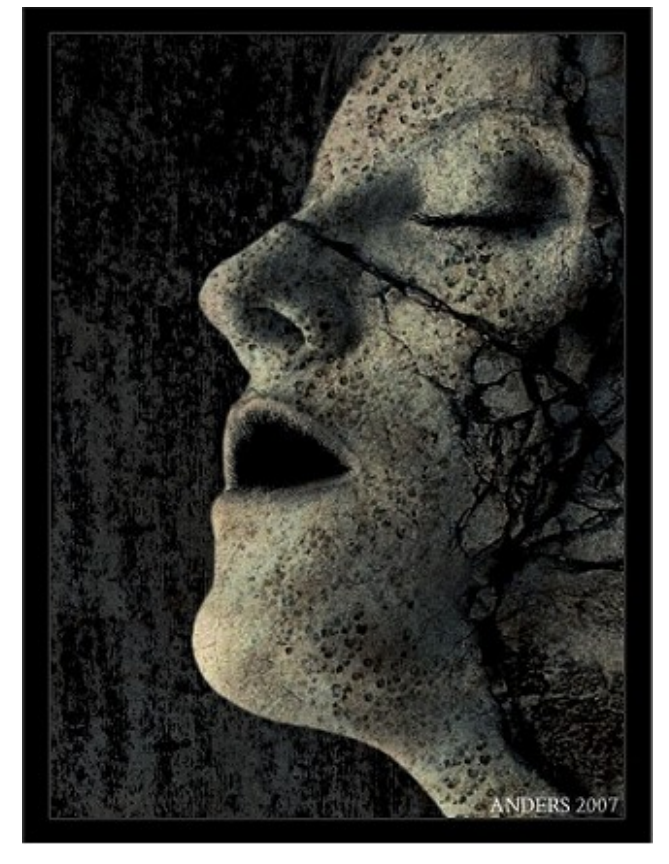

Ofta brukar jag börja med att konvertera "arbetsbilden" till svartvitt. Detta kan vara enda sättet att få en manipulation av en bild att fungera ibland, då olika färger interagerar på ett sätt som stör helheten när du använder blandningslager.

Även om jag inte alltid använder svartvita bilder så brukar jag göra en och se hur det resultatet ser ut jämfört med den kolorerade bilden. Oftast använder jag minst två - tre texturer till en bild, men

det kan räcka med en. Ska jag göra en mer avancerad förändring maskar jag ut den/de delar som jag ska använda. Detta gör att de olika objekten kan bearbetas på olika lager. De blandningslägen som är mest användbara är multiplicera, täcka över och mjukt ljus. Av övriga är efterbelysning färg, linjär belysning, raster, hårt ljus och uteslutning de jag brukar använda.

Andra sätt att få fram effekter är att förändra opaciteten eller att använda blend-if funktionen. Men låt inte mina ideer hindra någon annan från att pröva sig fram. Att bara lägga en textur ovanpå en bild är det enklaste sättet att göra en förändring.

Pröva att lägga en bild av "grungig" bild över en landskapsbild och ändra blandningsläget på bilden till exempelvis overlay, se vad som händer, är det något som tilltalar dig? Om inte kanske det ändå finns någon effekt att ta tillvara på i just detta lager. Pröva med att sänka opaciteten och/eller ändra blandninglager o s v.

Lägg på en textur till, kanske något randigt, ändra blandningslager och se hur det blir.

Flytta om blandningslagren för att se om det blir någon skillnad. Funkar det bättre om arbetsbilden är ovanför texturen? Ett sätt som kan fungera ibland är att lägga dubbla lager av en textur (eller arbetsbilden) om det första lagret inte framhäver effekten tillräckligt. Utmaskade träd, där det gärna blir en grå kant runt den utmaskade delen, fungerar det ofta bra att göra så här med och använda sig av multiply mot en bakgrund (istället för att lägga en textur ovanpå bilden lägger du alltså bilden på en textur).

Om någon del av bilden är för mörk eller om någon del av texturen stör kan det fungera att antingen klona in delar som

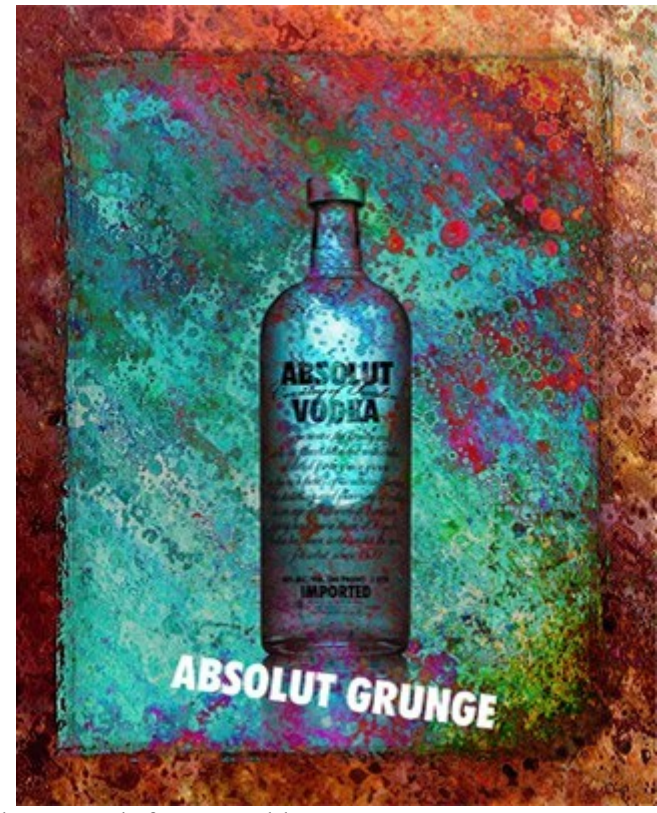

fungerar bra i sammanhanget eller använda en mask för att sudda.

Filter går också att använda för att förändra en textur, tex displacement maps eller genom att lägga ett lager ovanför en textur och använda texturizer och sedan ändra blandningsläget. Pröva att ändra färg på texturen med ett justeringslager och pröva igen, förändra kontrasten, justera nivåer, skapa (mycket) oskärpa på en textur och använd den som ett fyllnadslager i något blandningsläge, förändra storleken på en textur och se om det fungerar/passar bättre, eller, eller...

#### **Blend-if**

Funkar inte detta kanske blend-if kan vara något (som finns längst ner under lagerstilar, vilket du får upp om du dubbelklickar på ett lager. Det går även att dela reglagepilen som du justerar med genom att trycka ned alt-knappen). Det är en funktion som tar bort delar av texturen med hänsyn till ljusa och mörka avsnitt, antingen på det aktuella lagret eller det underliggande lagret. Det är en fantastisk funktion för texturer. Blend-if fungerar också ihop med justeringslager.

Vill du t ex bara använda mörka delar av en textur justerar du pilarna tills du hittar det du gillar eller om du vill ta bort delar från ljusa delar av arbetsbilden justerar du tills den träder fram. Blend-if kan du givetvis också använda tillsammans med olika blandningslägen och opacitet. Det kan också vara värt att pröva att lägga arbetsbilden ovanför en textur och se vad som händer när du använder blend-if.

#### **Ansikten och kroppsdelar**

Samma principer gäller för om du ska manipulera t ex ett ansikte, fast du antagligen måste maska ut en hel del och lägga ansiktet/kroppen/kroppsdelen på ett särkilt lager. Här gäller också att ofta fungerar det bra med en enda textur när du ska manipulera.

#### **Byggnader**

Det som funkar riktigt bra i kombinationen texturer/byggnader är att du kan dela upp bilden i olika segment och lägga på olika sorters texturer på de olika delarna.

#### **Att skapa sin egen textur**

Använd befintliga resurser på nätet och blanda texturerna genom samma principer som beskrivs ovan. Det funkar också att göra penslar av texturer och bygga upp en egen textur. Detta görs genom att du konverterar bilden till svartvitt och använder nivåer eller tröskel för att lyfta fram de delar vill använda till en textur och sedan sparar den som en pensel.

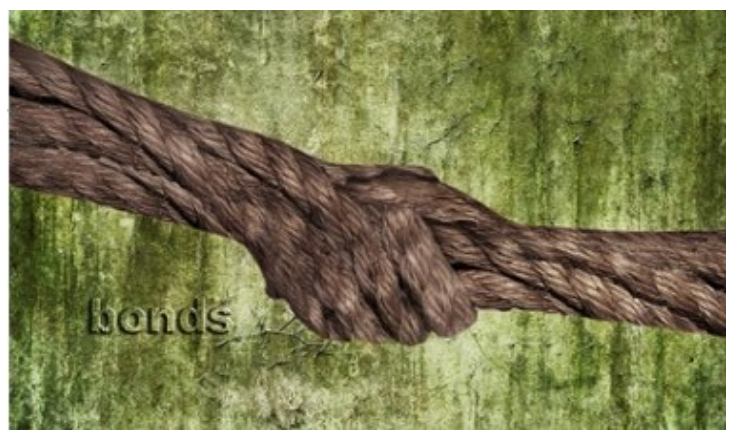

Det finns fler sätt att skapa effekter än de jag beskrivit, men jag hoppas denna genomgång ger en god grund att starta på och utveckla vidare. Kolla in hur andra har gjort och försök att klura på hur har de skapat just "den" effekten.

Leta efter olika tutorials om ämnet och experimentera själv, ibland händer det saker i photoshop som du inte kan förutse och som kan bli bra.

När jag är nöjd med bilden brukar jag titta efter störande detaljer, som några enstaka prickar i texturen som klonas bort, någon detalj i ett öga som måste rättas till, t ex ögats reflektion.

En guide om hur du skapar din egen textur från andra texturer finner du lite längre ner.

### **Avslutning**

För att förstärka ljusa och mörka delar i bilden använder jag ibland ett sätt som kallas "måla med ljus". Det innebär att ha ett medelgrått (808080) blandningslager inställt på soft light (bilden släpper då igenom alla färger som de är) och sedan använder jag dodge och burn tool inställt på 8-12 % och målar på de delar jag vill göra ljusare eller mörkare.

Färgjustering gör jag genom olika justeringslager med "Color Balance", "Levels", "Hue/Saturation" "Selective Color".

Det finns olika sätt att skärpa en bild på, ett enkelt sätt är att använda high-pass filtret. Detta görs genom att kopiera bilden till ett nytt lager och använda filtret, inställt på 5 ,och sedan förändra blandningsläget till täcka över, mjukt ljus eller hårt ljus och sedan laborera med opaciteten.

Kom ihåg att spara ofta, du riskerar mycket av ditt tålamod om datorn havererar på något sätt och inte har sparat.

#### **Skapa din egen texturer**

Ladda hem dessa

<http://www.sxc.hu/photo/1321857> Textur 1 i guiden <http://www.sxc.hu/photo/1296200> Textur 2 <http://www.sxc.hu/photo/1293331> Textur 3 <http://www.sxc.hu/photo/1283354> Textur 4

Anpassa de övriga tre storlekarna på bilderna till storleken på textur 1.

1. Ställ dig på textur 2.

Ändra blandningsläget till "Multiply". Använd dig av "Blend-if" enligt bilden nedan.

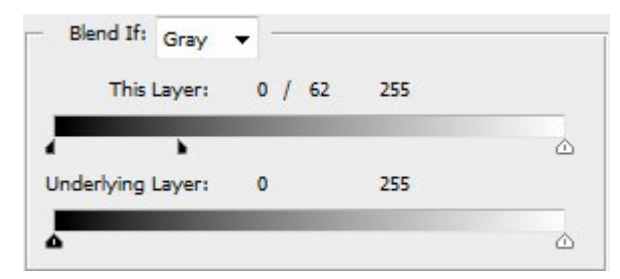

- 2. Ställ dig på textur 3. Ändra blandningsläget till "Difference"
- 3. Ställ dig på textur 4. Ändra blandningsläget till "Screen". Justera opaciteten till 66%.

Den färdiga texturen

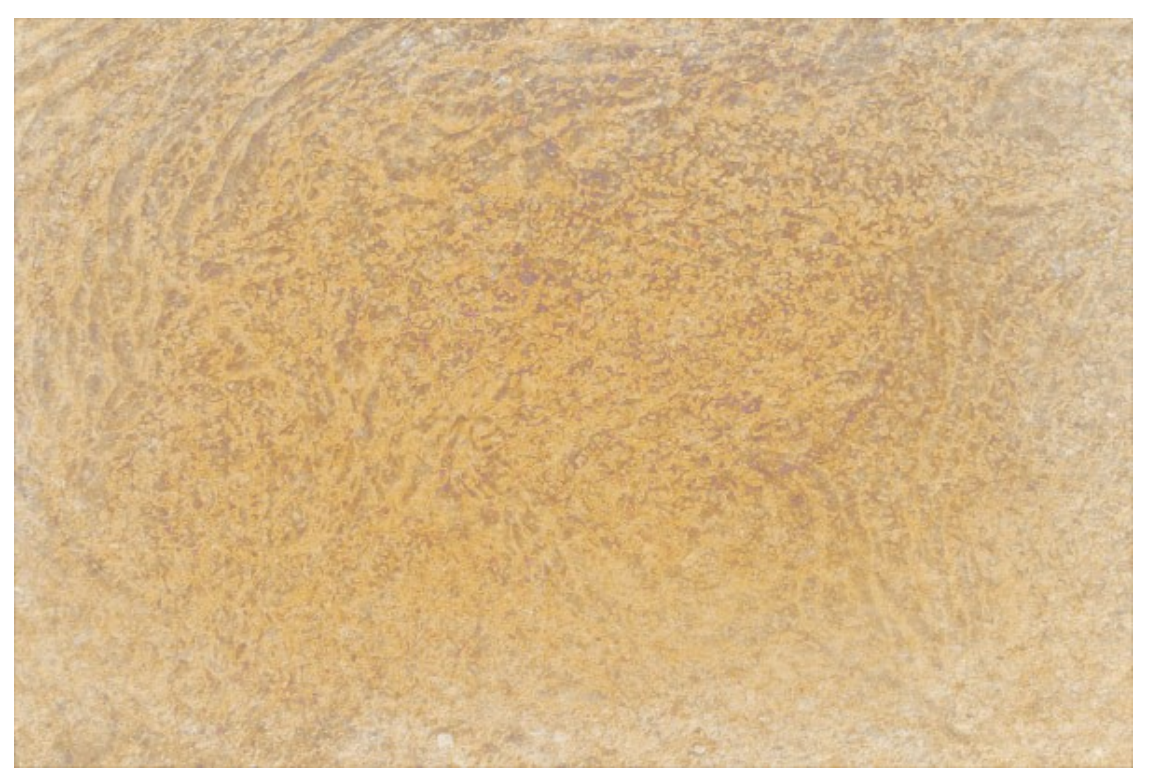

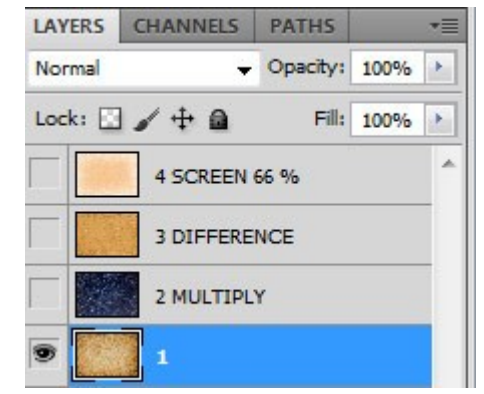

# **Tre guider**

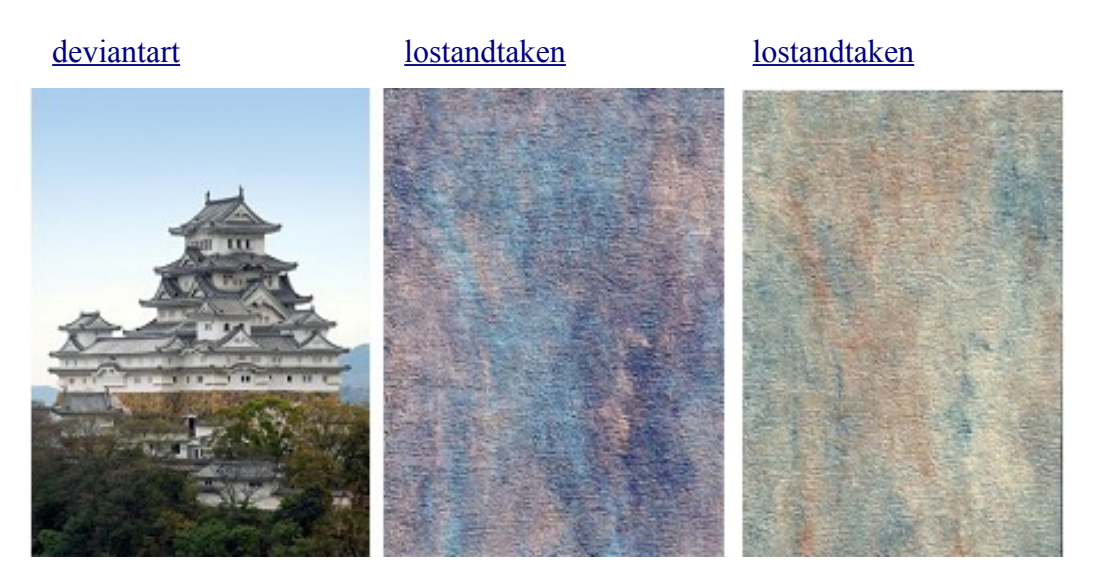

Första guiden är något missvisande då jag har experimenterat en hel del innan resultaltet ble jag ville och guiden visar mer på olika tekniker man kan använda sig av än att följa själva processen. Jag visar enbart hur de olika texturerna är pålagda. Ordningen jag la på dem var annorlunda. Och det är detta som är trixet; att experimentera.

- 1. Lägg på första texturen och välj blandningsläge "Linear Light".
- 2. Dubbelklicka på lagret så du får upp lagerstilar. "Blend-if" finns långt ner bland dialogrutorna, gå dit och ställ in värden som på bilden nedan.

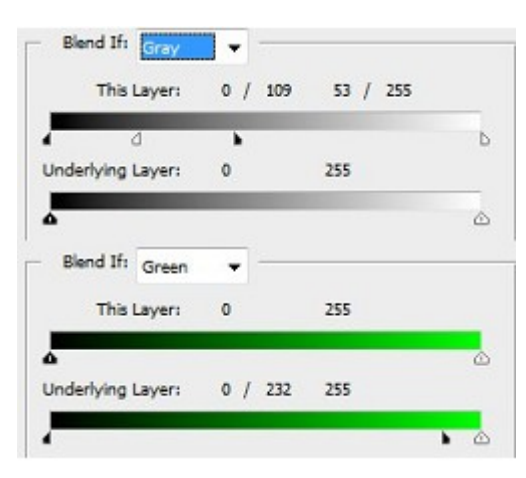

- 3. Kopiera första texturlagret. Gå till "transformation Tool" (Ctrl+T) och flippa bilden horisontellt. Ändra blandningsläget ' till "Multiply"
- 4. Dubbelklicka på lagret igen. Nollställ den gröna kanelns värde på "Blend-if" och låt den grå vara orörd. (Se bild nästa sida).

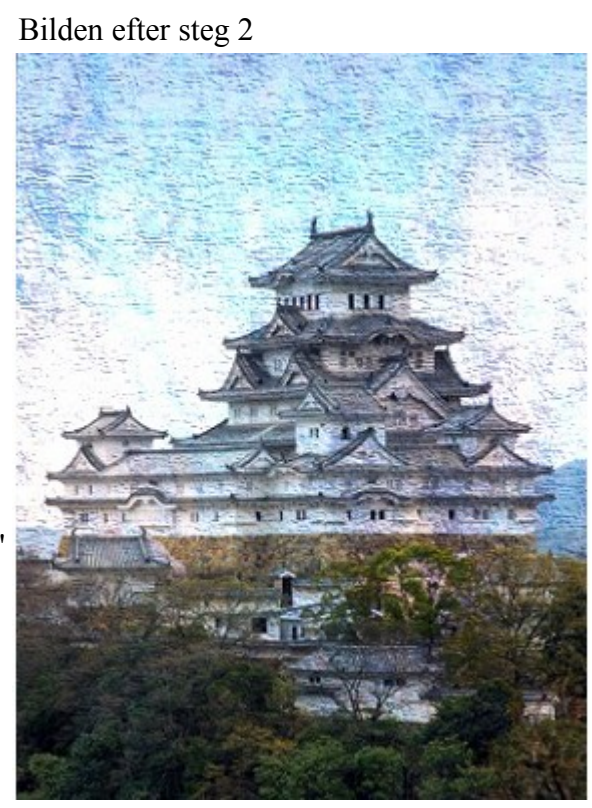

5. Lägg på nästa textur, ändra blandningsläget Bilden vid steg 4 till "hard Light" och dubbelklicka sedan på lagret. Ställ in nedanstående värden.

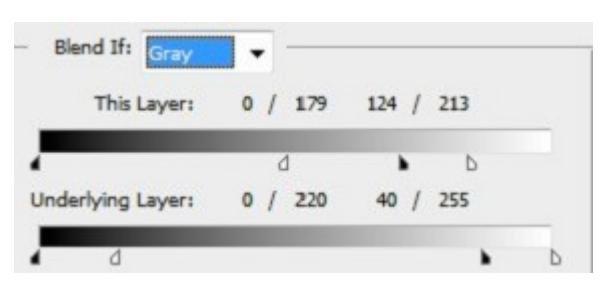

Detta steg påverkar kontrasterna i bilden lite lite grann och syns dåligt på för små bilder och därför lägger jag inte upp något vid detta steg.

6. Kopiera andra texturlagret och ändra blandningsläget till "Color". Dubbelklicka på lagret och nollställ den grå kanalen. Ändra värdena för den gröna som på bilden nedan.

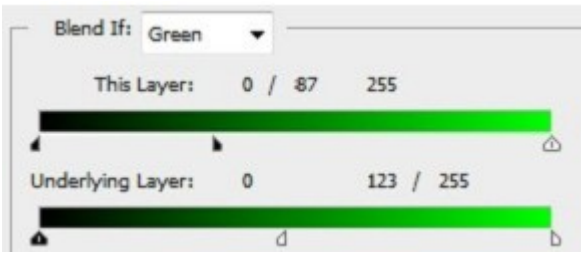

7. Lägg på en lagermask på nedanstående lager (det ska vara det tredje lagret nerifrån) och måla bort som den del som är svart på lagermasken.

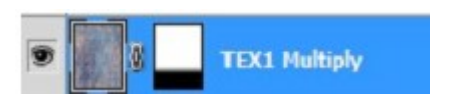

8. Skapa ett nytt lager överst och fylll det med neutralt grått och ändra blandningsläget till "Soft Light". Måla med en mjuk pensel och vit färg för att ljusa upp nertill på bilden.

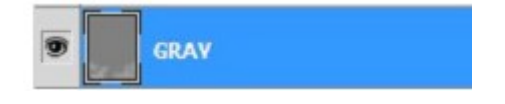

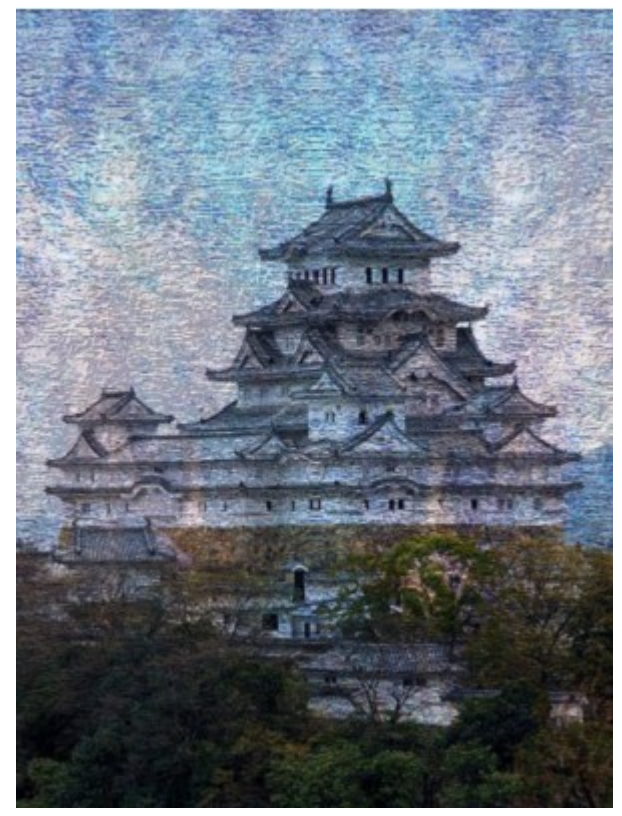

Bilden vid steg 6

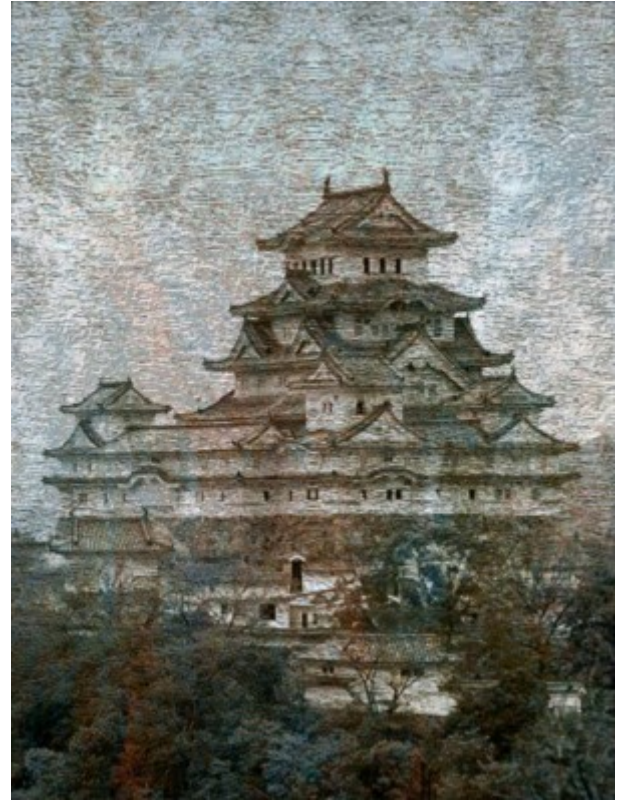

# Den färdiga bilden

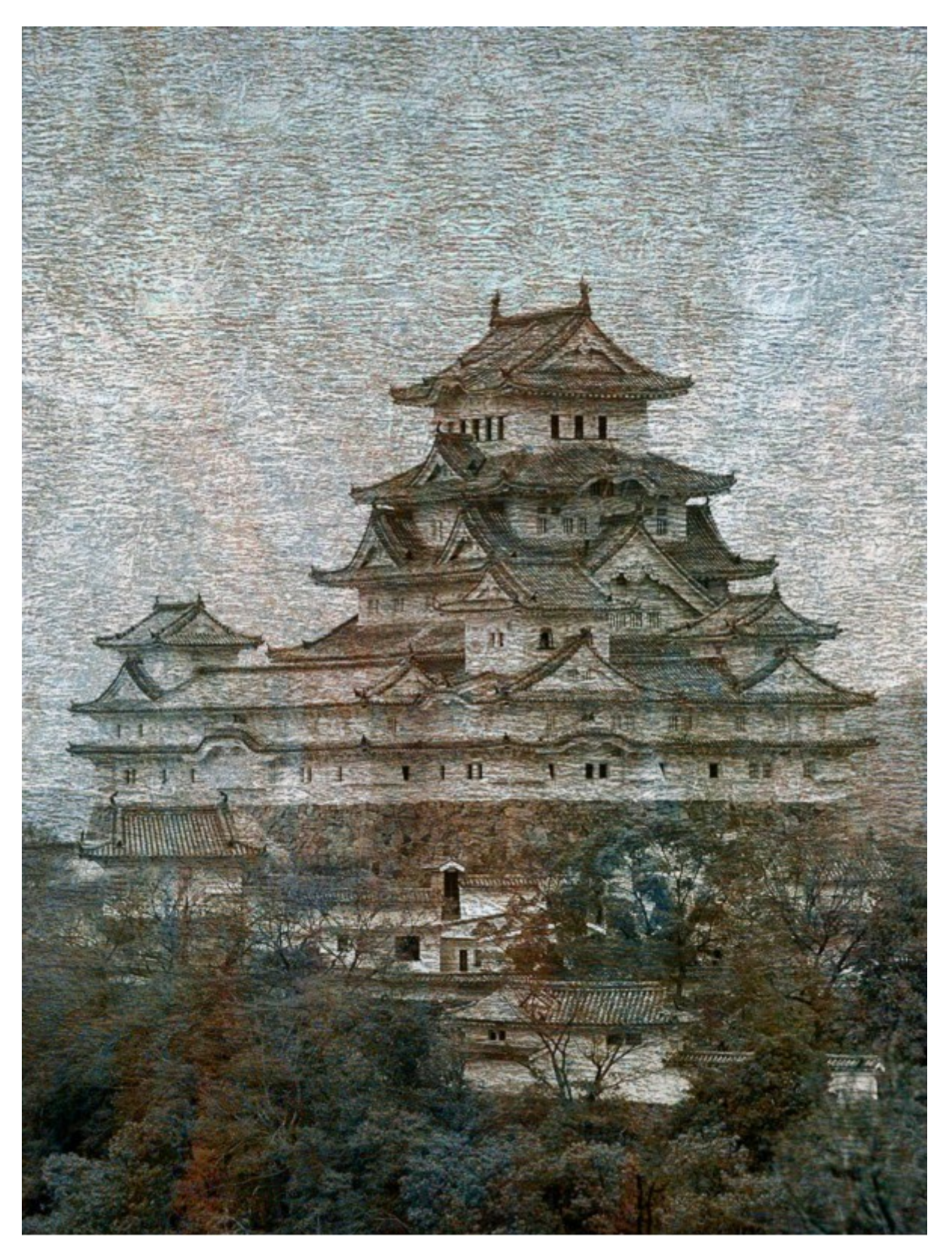

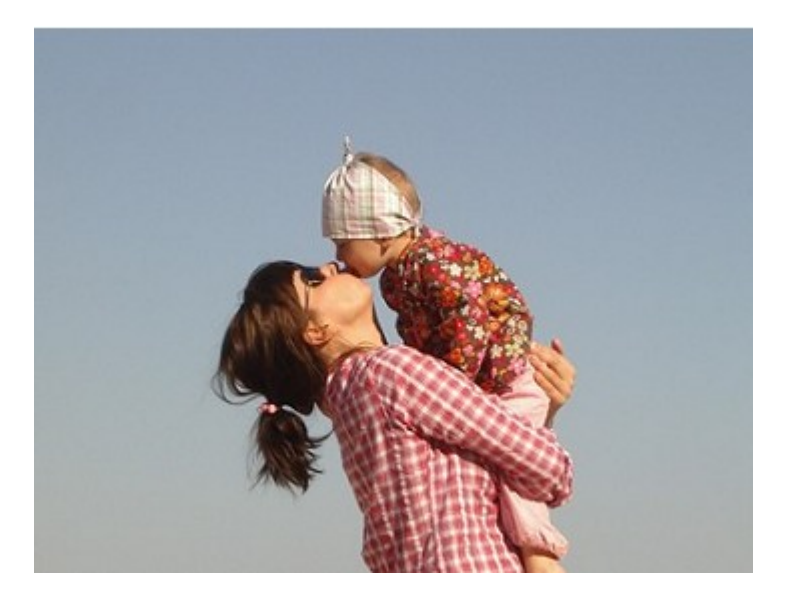

[skeletalmess](http://www.flickr.com/photos/skeletalmess/)

[sxc.hu](http://www.sxc.hu/browse.phtml?f=view&id=789750)

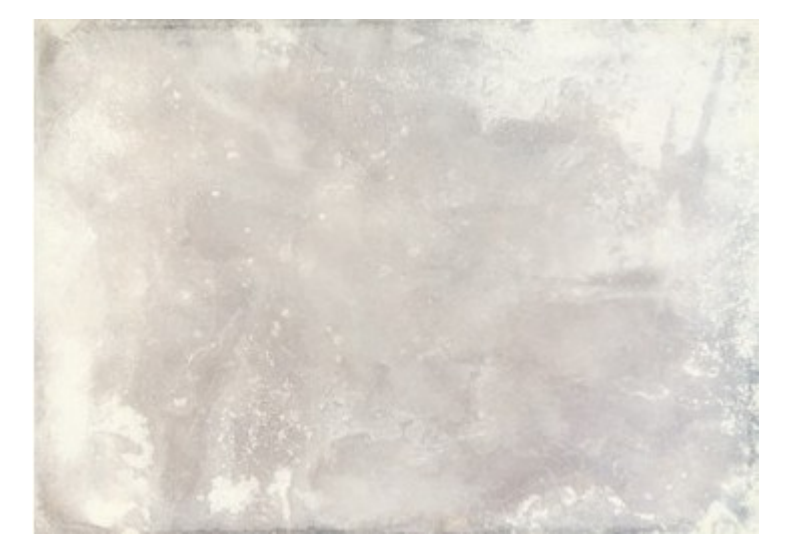

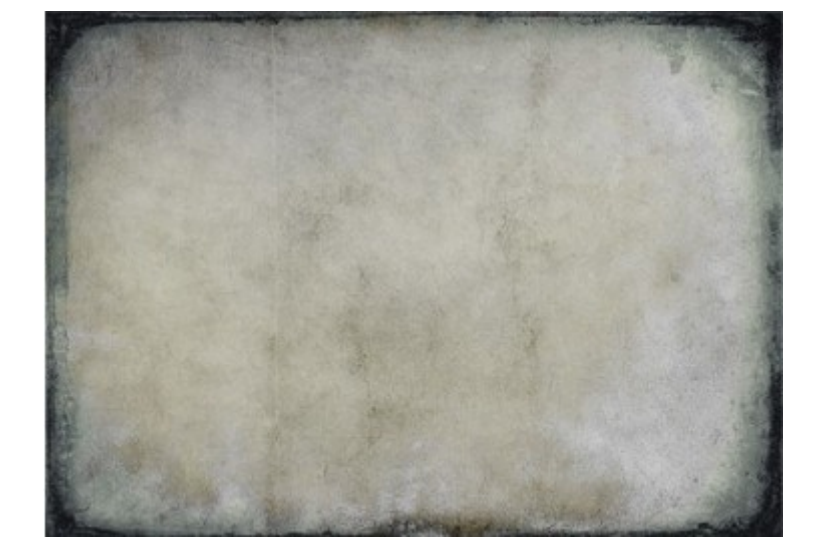

[skeletalmess](http://www.flickr.com/photos/skeletalmess/)

1. Placera första texturen ovanför bilden och ändra blandningsläget till "Multiply"

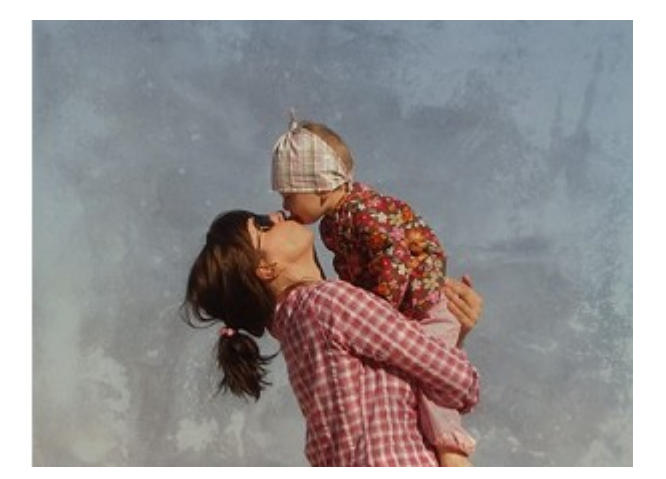

2. Placera andra texturen överst och ändra blandningsläget till "Overlay" Gå till "Blend-if" och ändra värden som på bilden.

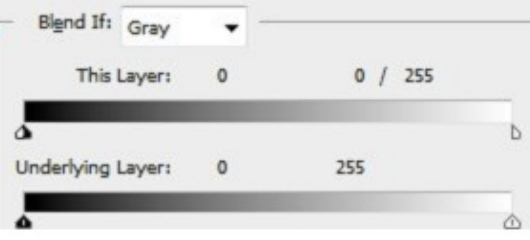

## Den färdiga bilden

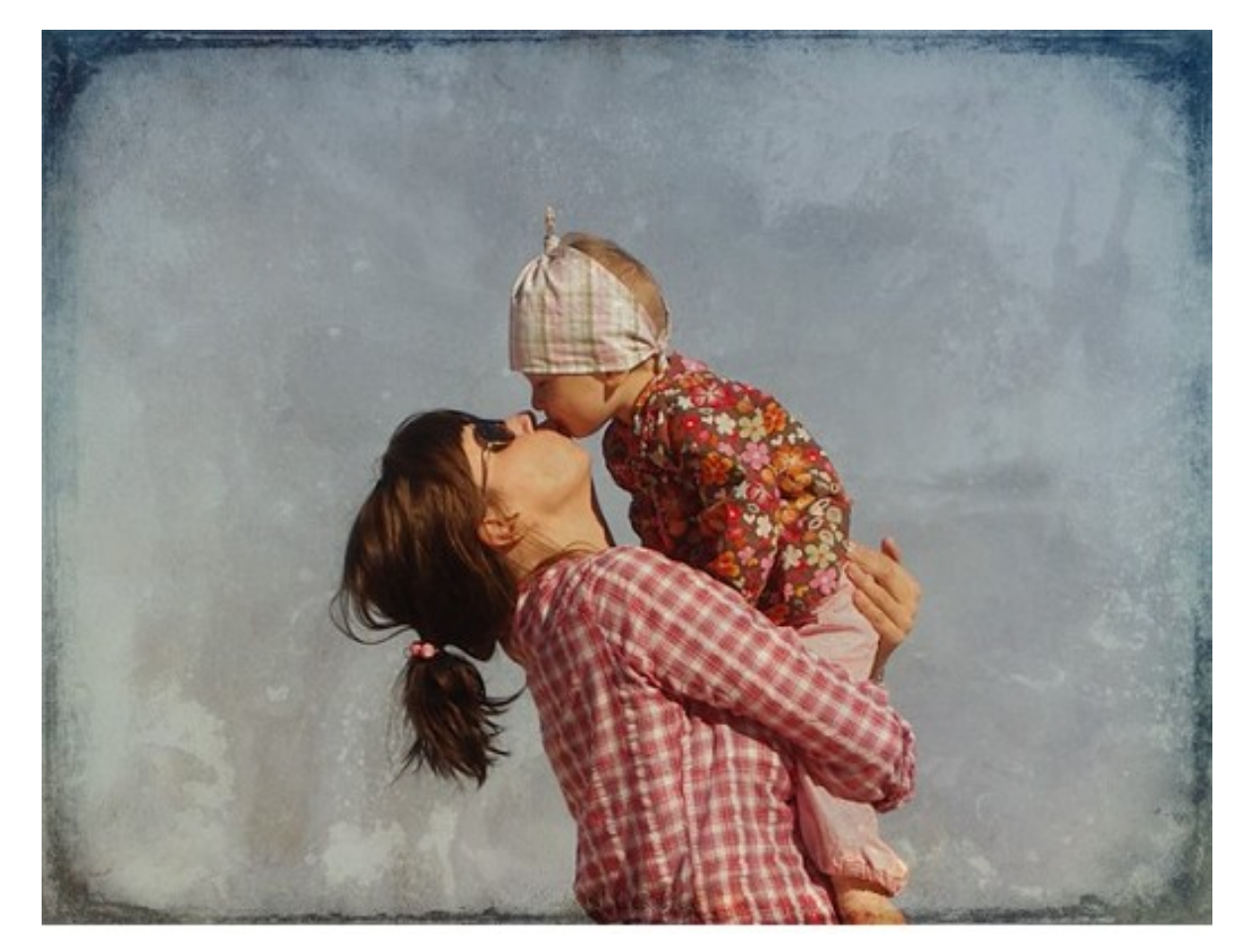

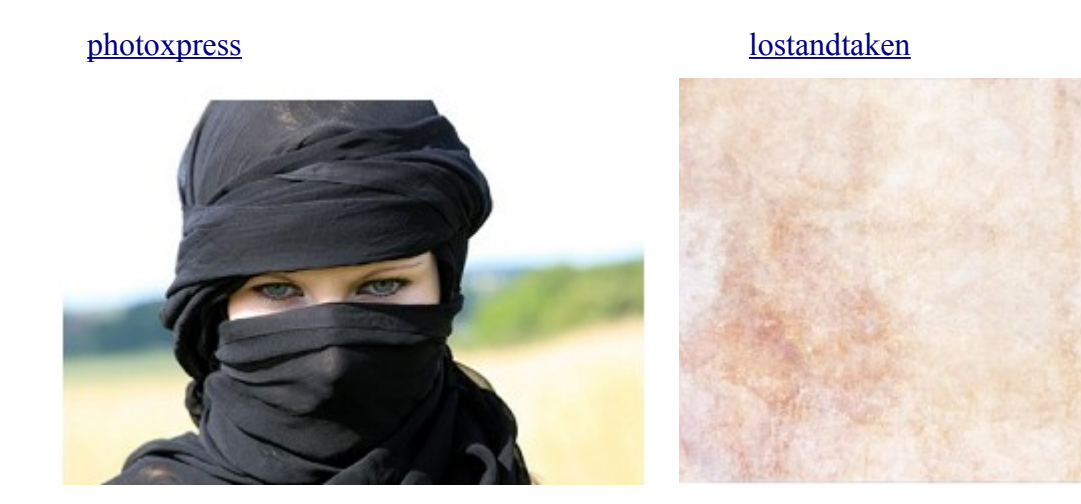

[lostandtaken](http://www.unsigneddesign.com/delicategrunge/delicate2.jpg) [cgtextures](http://www.cgtextures.com/login.php?&texid=9629&destination=texview.php?id=9629&PHPSESSID=b1995aebf9e58626b12c29fcd90e32fb)

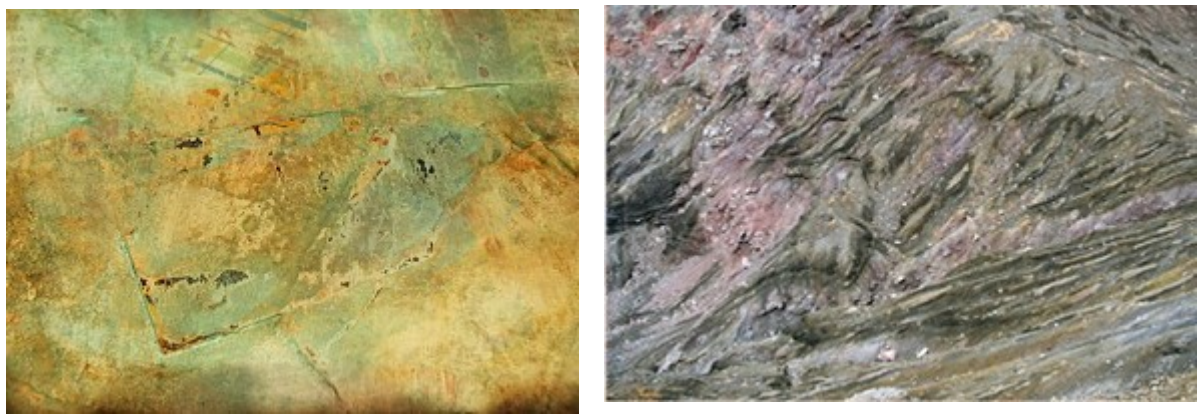

- 1. Skapa ett nytt dokument som är 1800 x 1200 px. Anpassa sedan andra bilder till denna storlek.
- 2. Lägg bilden lostandtaken1.
- 3. Skapa ett justeringslager med "Hue/Saturation" och dubbelklicka på lagret för att få upp lagerstilar och lägg på följande mörkröda färg #360909.

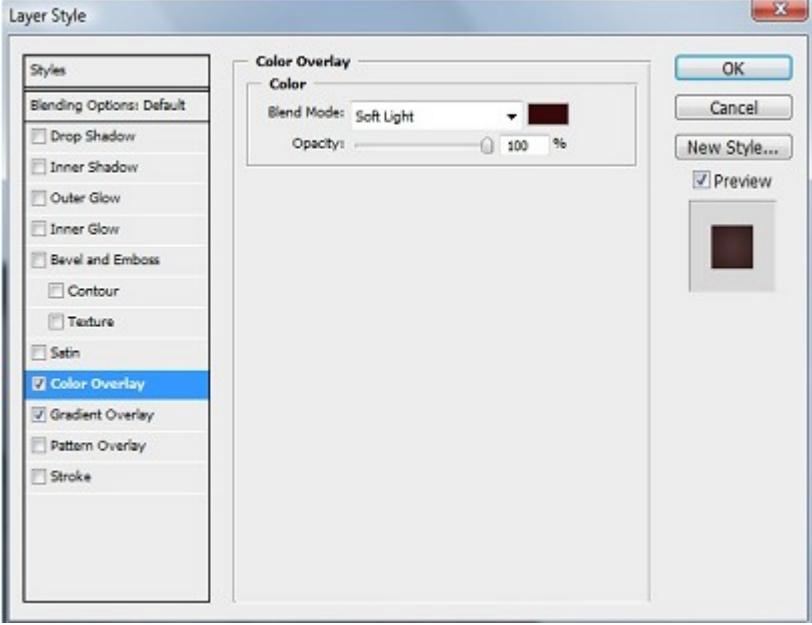

4. Skapa också en "Gradient Overlay" med samma röda färg och vitt. Se till att de andra värdena också är som på bilden.

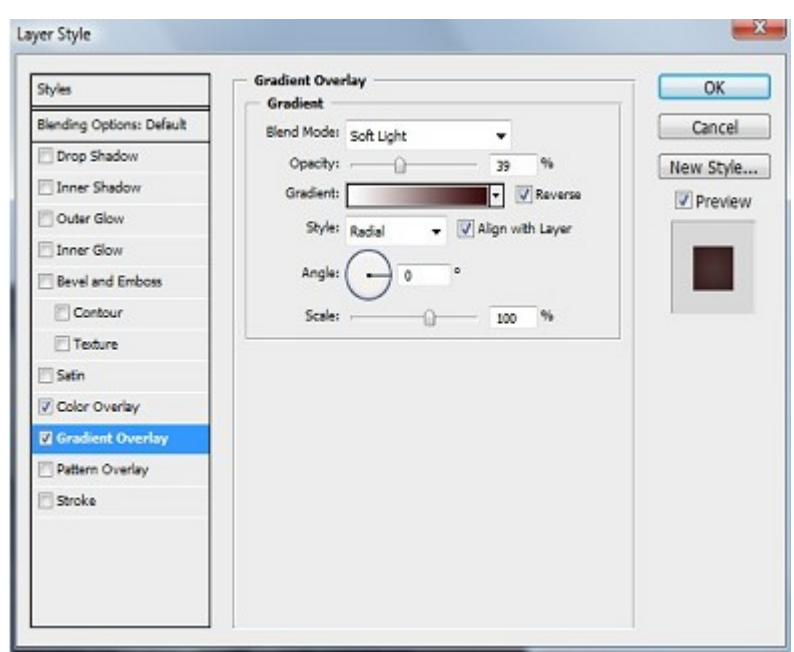

## Bilden efter steg 4

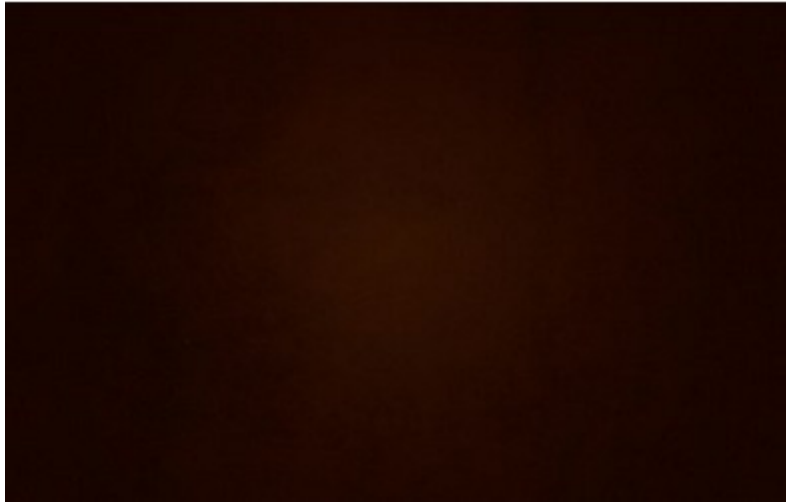

5. Lägg på bilden med ansiktet och frilägg själva ansiktet. Det görs enklast i detta fallet med hjälp av "Quick Selection Tool" som finns i verktygspaletten.

Bilden efter steg 5

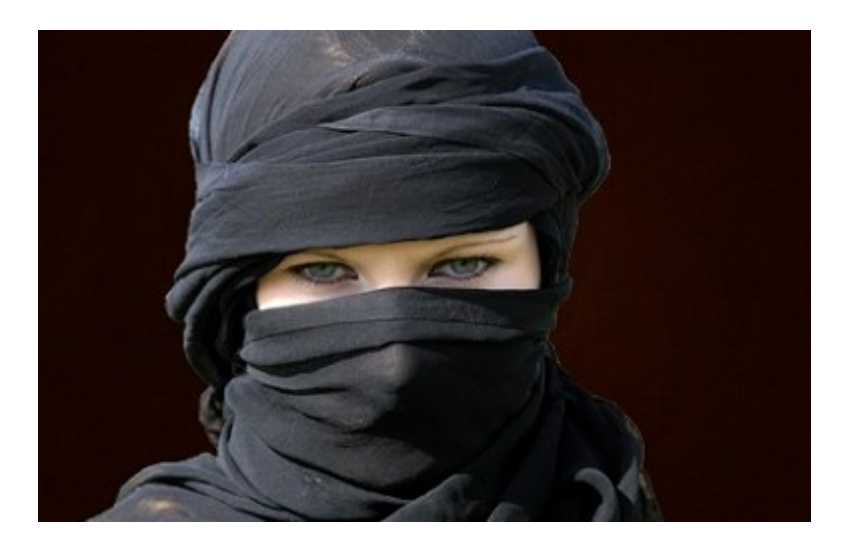

- 6. Ställ dig på lagerikonen för ansiktet och klicka med musen så att du får en markering runt ansiktet. Lägg sedan på en lagermask.
- 7. Gå till "Filter/Blur/Gaussian Blur" och lägg på 250 i

värde. Oskärpan ska vara på lagermasken. Kanterna på bilden kommer att bli luddiga och den mörkröda färgen kommer lysa genom.

- 8. Stå kvar i lagermasken och markera som i steg 5. Se bilden hur markeringen ska se ut.
- 9. Gå till "Select/Modify/Contract" och välj 50 som värde.

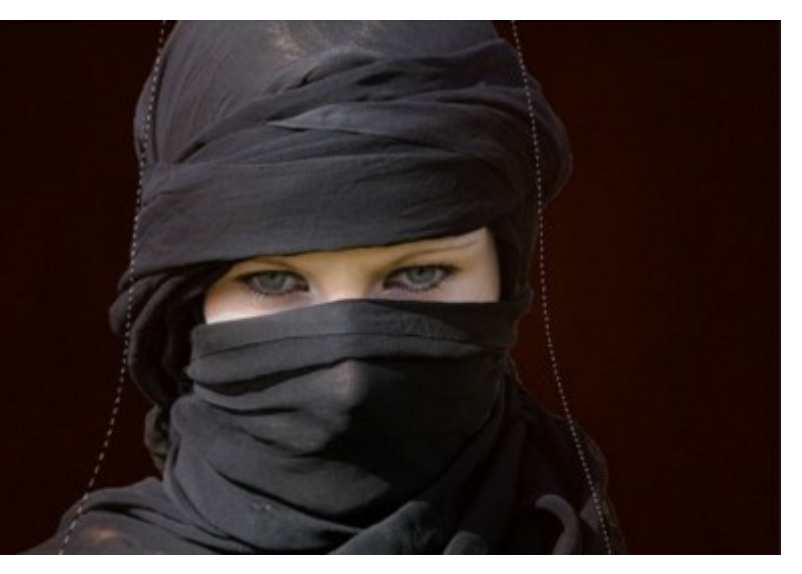

- 10. Gå till "Select/Modify/Feather" och välj också här 50 som värde.
- 11. Gå till "Select/Inverse"
- 12. Ändra från lagermasken till bilden i lagerpaletten och gå till "Filter/Blur/Gaussian Blur" och lägg på 250 i värde. Upprepa "Gaussian Blur" tre gånger.
- 13. Lägg på cgtextures under bilden med ansiktet och ändra blandningsläget till "Overlay".

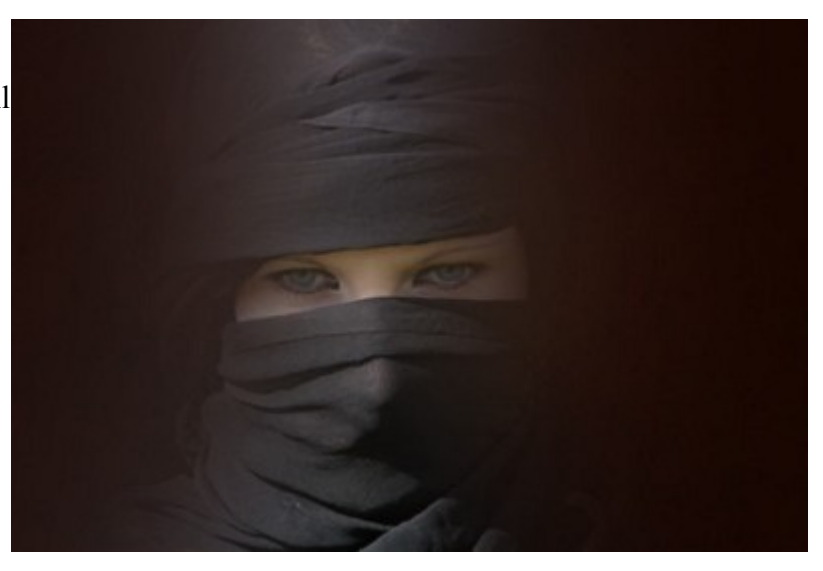

14. Gör en kopia av texturen och

 placera den överst, ändra blandningsläget till "Hard Light". Dubbelklicka på lagret så att du får upp lagerstilar och justera "blend-if" enligt bilden.

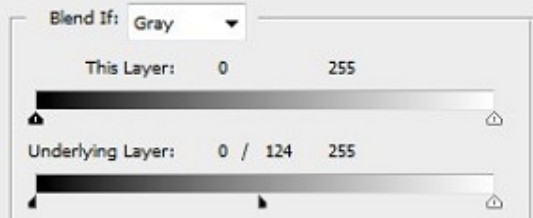

### Bilden efter steg 14

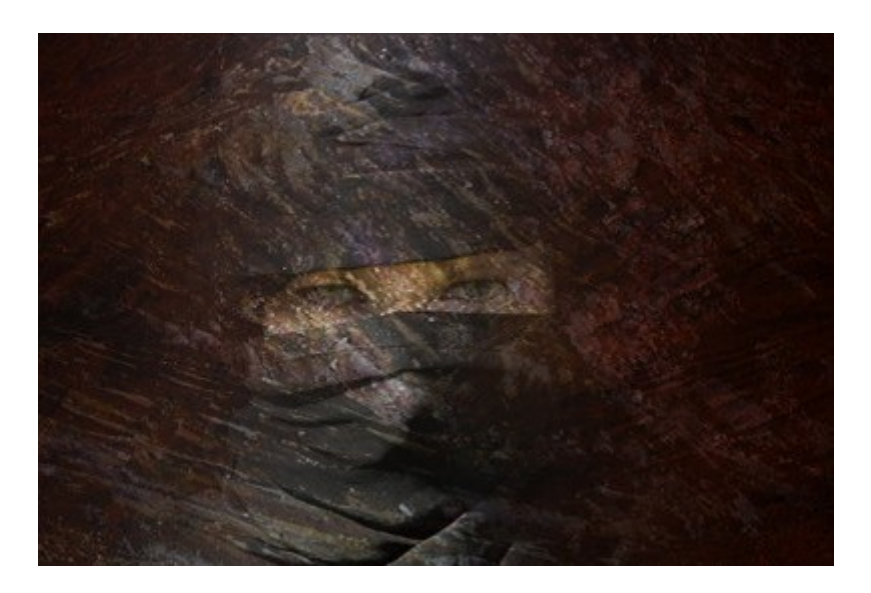

- 15. Skapa en lagermask på lagret och måla fram ögonen.
- 16. Lägg på lostandtaken2 överst och ändra blandingsläget till "Soft Light".
- 17. Skapa en lagermask och måla fram det vänstra ögat lite grann med en pensel som har en en storlek på 200 px och opaciteten satt till 30. 2 - 3 klick fungerar bra. Klona evnetuellt bort en del störande detaljer. Jag klonade en del svarta områden i bilden och en reva till vänster.

Den färdiga bilden

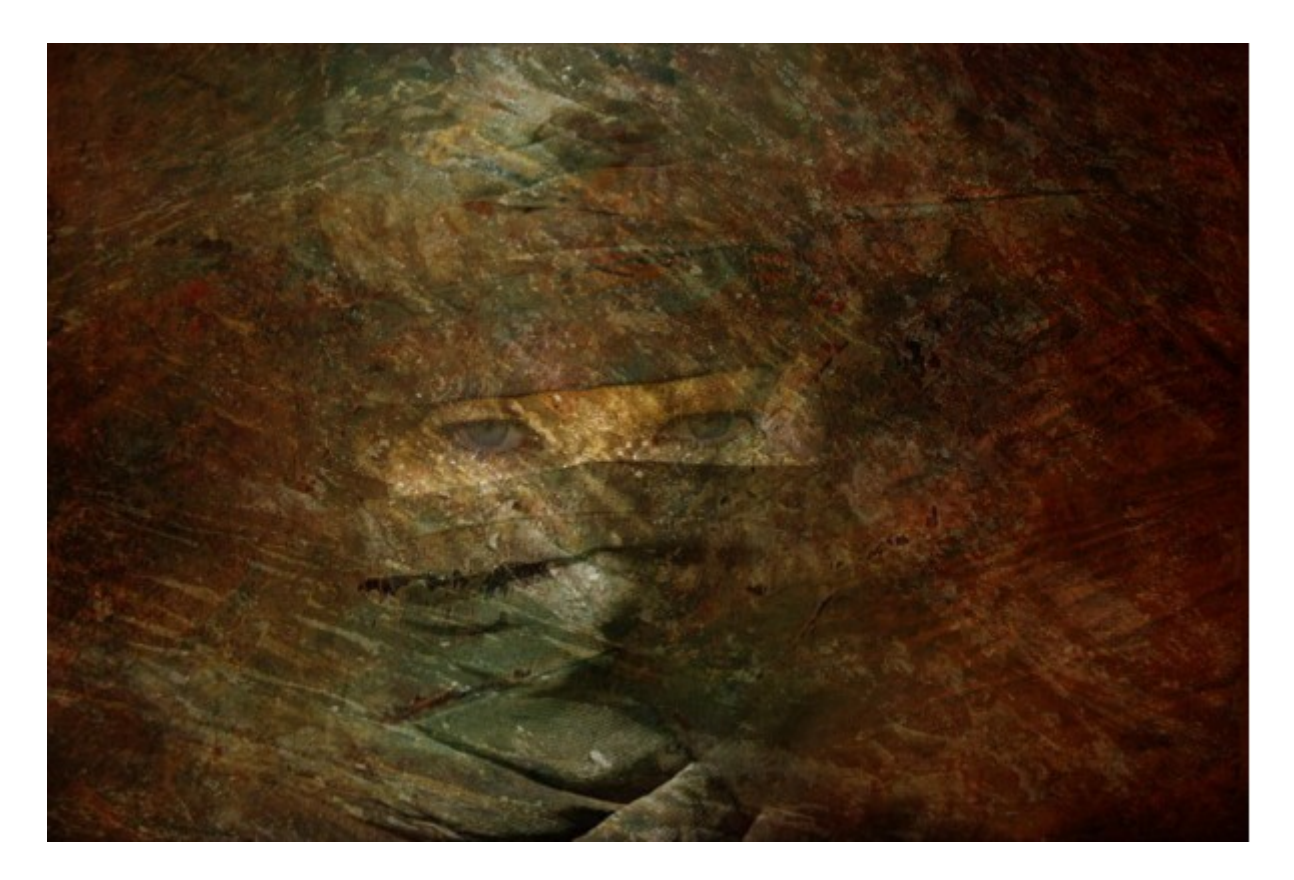